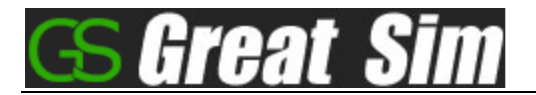

# **Machining Simulation Quick Start For Lathe**

More video tutorials on<http://www.greatsim.com/>

## **1.Getting Started:**

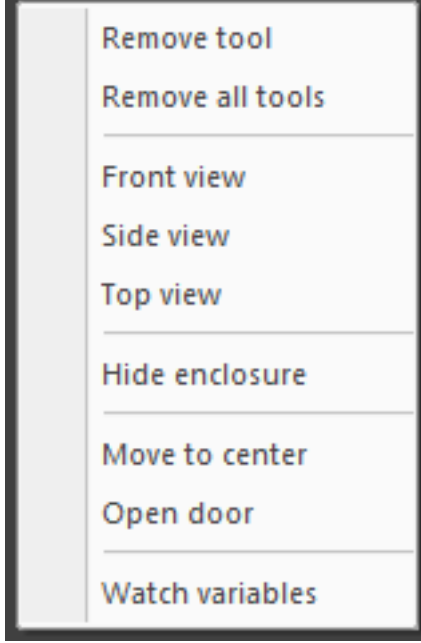

#### **Right Mouse Button Menu:**

- Front view: Change view
- Side view: Change view
- Top view: Change view
- Hide/Show enclosure: Hide/show machine enclosure, select "Hide enclosure " or "Show enclosure".
- Move to center: Move to the center of workpiece immediately.
- Open/Close door: To open/close door, release Emergency button and power on, then select "Open door" or "Close door"
- Watch variables: To observe the values of all MACRO variables with the watch window on which local, common and system variables are displayed. The watch window can display several variables after a MACRO program executed.

#### **Transform machine model:**

- To rotate machine model, click left mouse button and drag it.
- To zoom in and out machine model, roll mouse wheel to zoom.
- To pan machine model, press mouse wheel and drag with it to pan.

#### **Tips for transforms:**

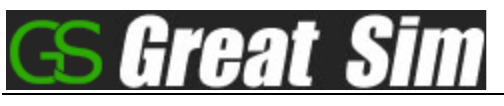

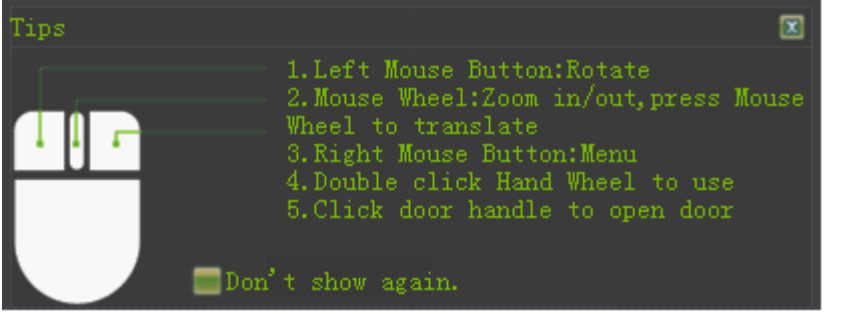

#### **Main menu**

Measure  $\vee$  File  $\vee$  Option  $\vee$  View  $\vee$  Switch panel  $\vee$  Workpiece  $\vee$  Check for updates  $\vee$  2

- Measure:
	- $\checkmark$  Measure dimension of a workpiece
	- $\checkmark$  Estimate CNC machining time for a CNC program.
- File:
	- $\checkmark$  Import: Import a CNC program under which EDIT mode is available and a CNC file is opened or created.
	- $\checkmark$  Save workpiece: Save machined workpiece.
	- ✓ Read workpiece: Read saved workpiece.
- Options
	- $\checkmark$  Displaying programming trace: When on, show programming trace during auto run. When off, hide programming trace.
	- $\checkmark$  Display enclosure: When on, show enclosure, when off, hide enclosure.
	- $\checkmark$  Sound effect: When on, enable sound, when off, disable sound.
	- $\checkmark$  Shadow effect: When on, enable shadow effect, when off, disable shadow effect. If some obsolete display adapters cause several types of problems, such as running slowly, the option better be disabled.

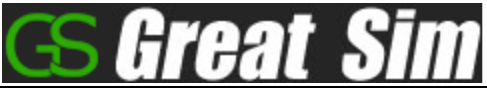

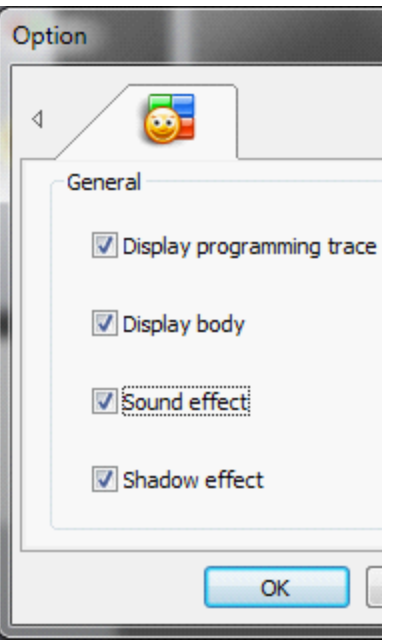

- View
	- $\checkmark$  View panels: When CNC panel is closed, use the menu to reopen CNC panel.
	- $\checkmark$  Show in dual monitors: Separately show panels and 3D model in dual monitors.
- Switch panel
	- $\checkmark$  Switch CNC system to one another.
- Workpiece
	- ✓ Workpiece type: There are two options for box and cylinder.
	- $\checkmark$  Quality: Improve the smoothness of workpiece you can see on the screen:
		- ➢ Performance: Jaggies
		- $\triangleright$  Balance: Less jaggies
		- ➢ Quality: Smooth, you will experience a decrease in performance with the high value. It is recommended to select a value based on how your display adapter can perform.

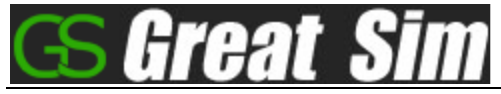

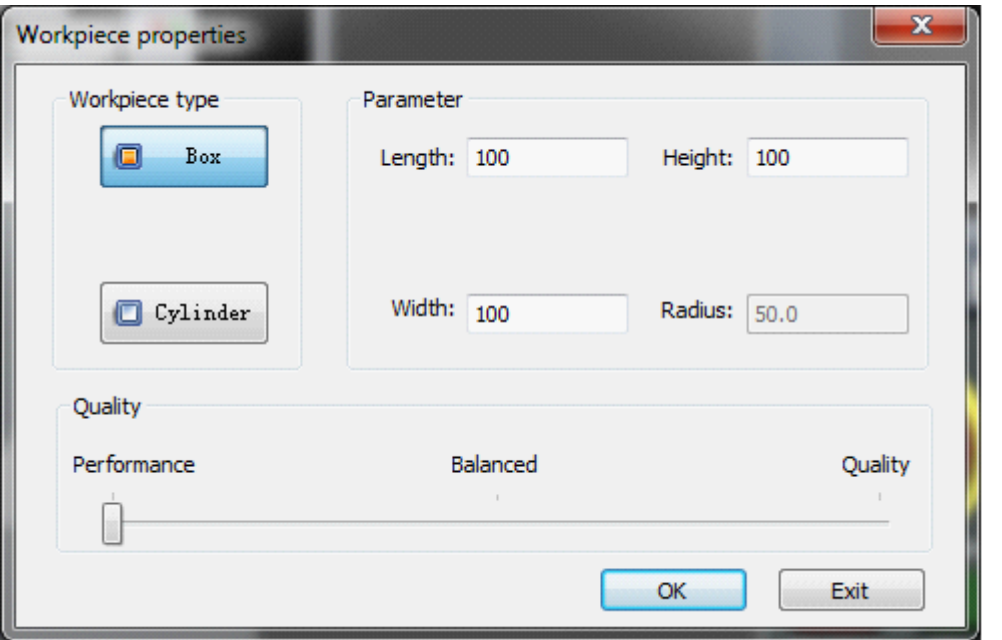

- Check for updates
	- $\checkmark$  Check if a newer version.

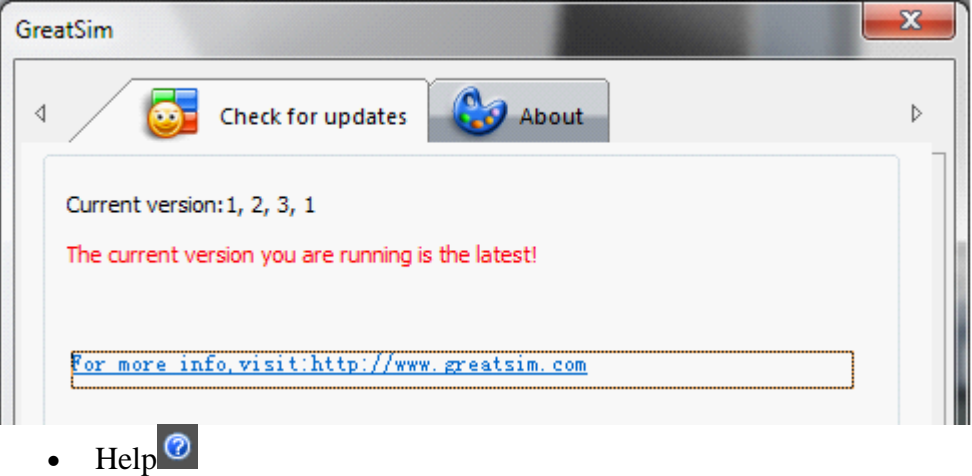

Open the Quick Start document.

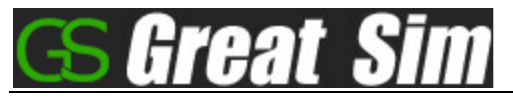

# **2. Tool Library**

**New a tool**

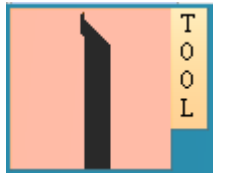

Mouse click the icon to pop up the tool library dialog. The tool list on the left displays all tools available, the turret list on the right displays the tools mounted. Choose the parameters below for shank and the insert to edit

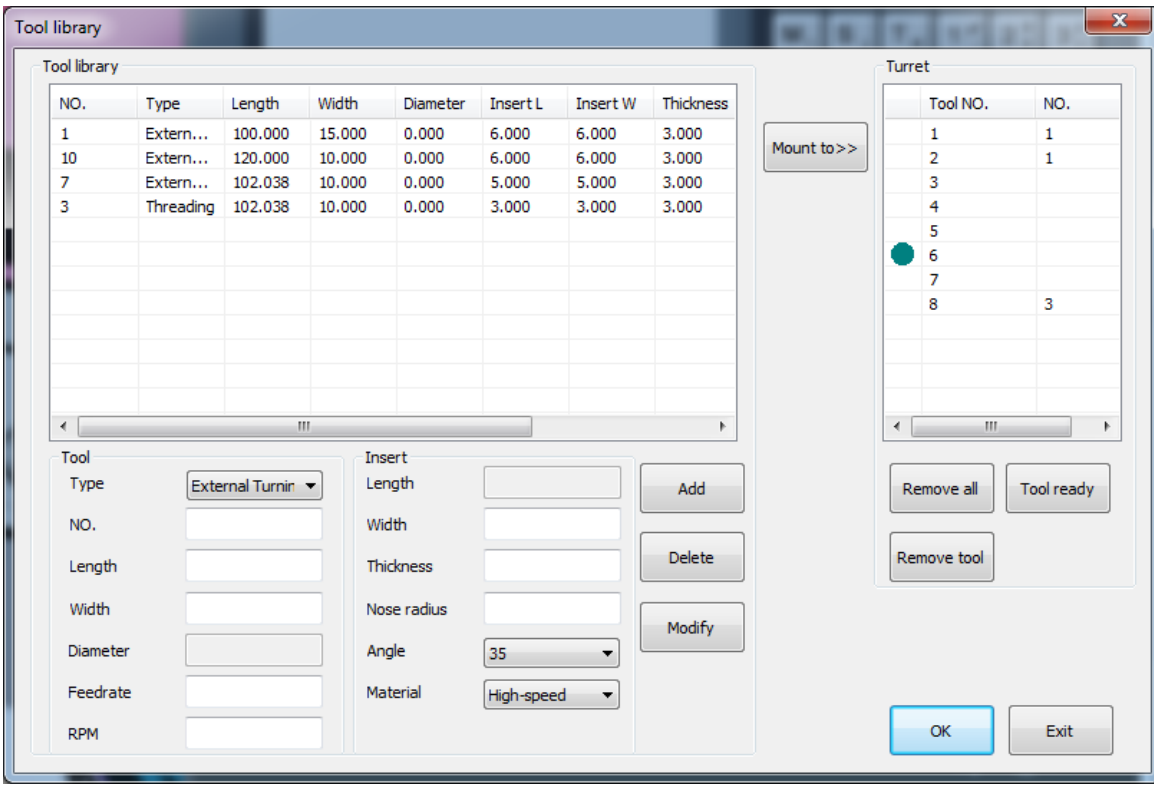

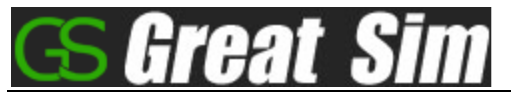

#### **Add a tool:**

Input the parameters for shank and insert, press "Add" button.

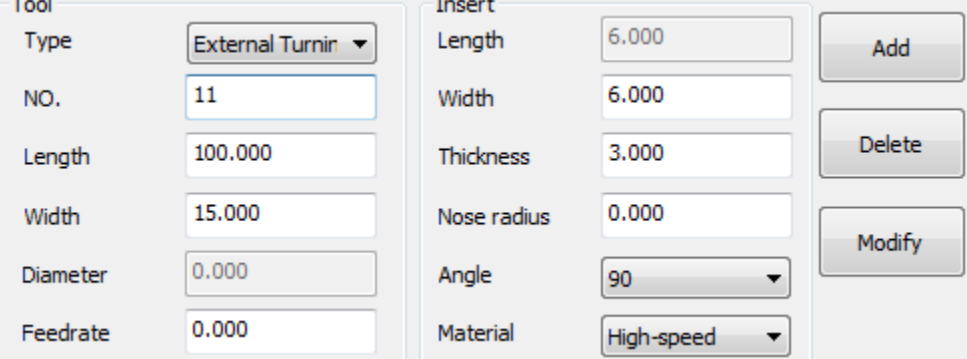

#### **Modify a tool**

Select a tool from the tool list, its parameters are displayed below for modification, then edit the parameters, press "Modify" button to finish the modification.

#### **Delete a tool:**

Select a tool from the tool list, press "Delete" button to delete a tool from the library.

#### **Mount a tool:**

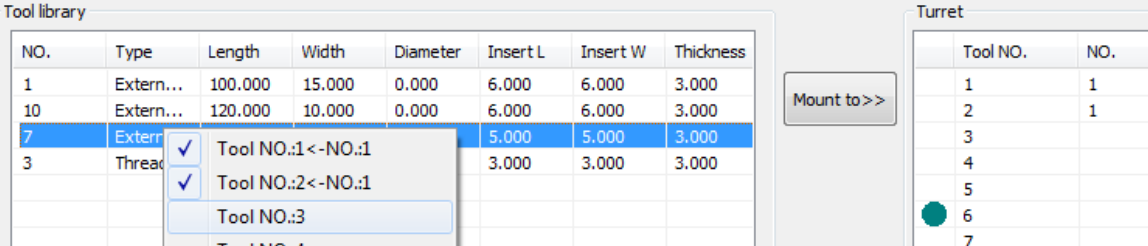

Right-click an item of a tool from the tool list, the menu popping up as above picture, select a tool station to mount or press "Mount to" button to do so, the tool mounted is displayed in the turret list. The green circle indicates which tool has been indexed for cutting.

### **3. CNC Panel**

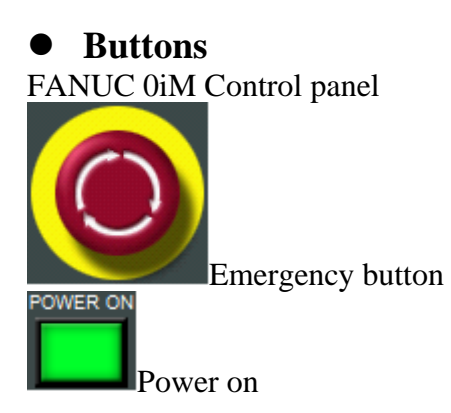

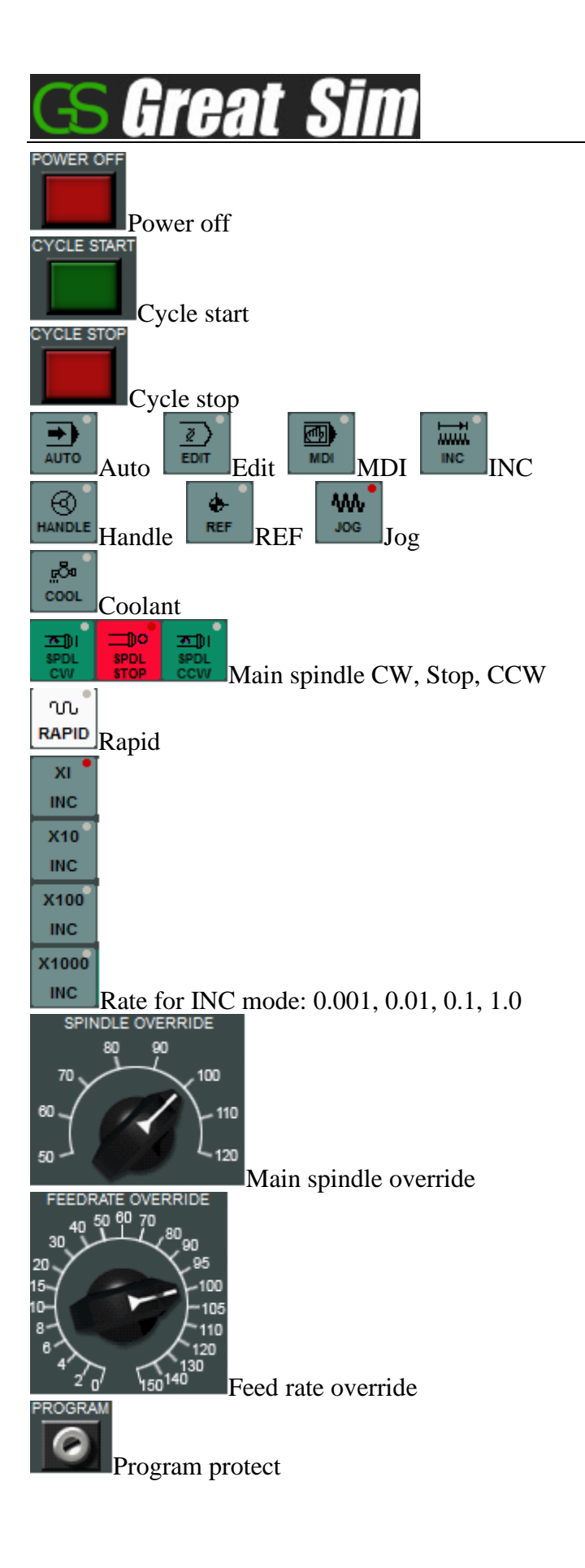

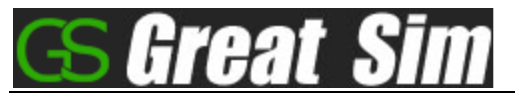

⚫ **Edit program**

**PROG** Press EDIT Edit button and then **PROG** button on system panel, select "DIR", as

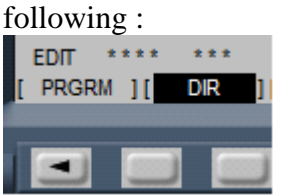

 $\checkmark$  Open a CNC program: Enter a CNC program name that exists in the system, such as "O0001", press "Arrow Down" button on system panel

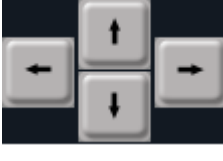

to open it.

 $\checkmark$  Create a CNC program: Enter a CNC program name that doesn't exist in the

**NSERT** system, such as "O0001", press "Insert" button. Program protect

must be unlocked before creating a new CNC program.

- $\checkmark$  Edit a CNC program:
	- ALTER<sup>I</sup> **NSERT DELETE** ◆ Use the three buttons to edit a program: Alter,

Insert, Delete. Edit is not available until program protect unlocked.

 $\checkmark$  Delete a CNC program: Enter a CNC program name, press "Delete" button.

 $\checkmark$  Import a CNC program from your disk:

Switch to EDIT mode in the Simulation, and then either create or open a CNC program. New a Notepad text file.

Enter or paste CNC program into the text file.

Select "Save as" and select "Save as type:" as "All files".

Enter a file name, such as "XXXX.cnc" or "XXXX.nc".

Use Import  $\frac{Import}{m}$  menu in the Simulation to select the file, click "Open". The file is imported.

### ⚫ **Auto run**

Open, create or import a CNC program, press **AUTO**, then press **Cycle** start .

**CYCLE START** 

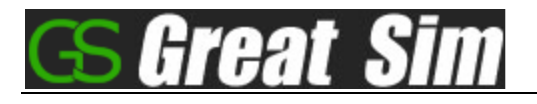

Press **Findle** to enable Single Block. When on, CNC program will be executed in a single block, when off, the function is disabled.

### ⚫ **Offset input**

✓ OFFSET

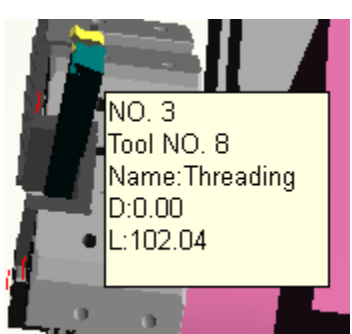

Move your mouse on the tool shank, the information about the tool pops up, right-click the mouse to show the menu below.

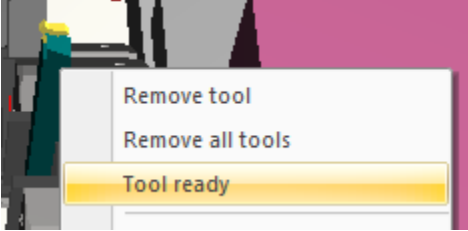

Select "Tool ready", the tool is indexed to the cutting position, then select "Move to center", the tool tip is located to the center of end face of workpiece.

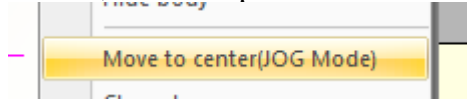

Press "OFFSET SETTING" button on FANUC panel strates , the screen displays as below:

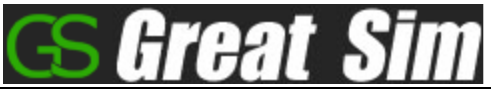

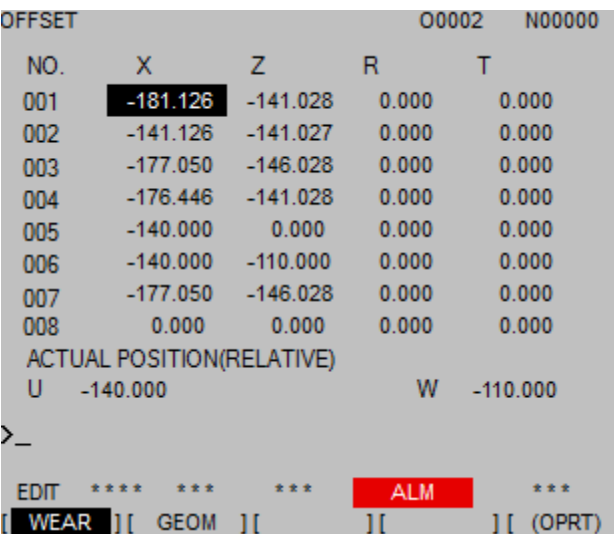

Press "OFFSET" soft key below the screen, input X0, press "Measure" soft key to finish the input for X-axis, the operations for Y and  $\overline{Z}$  axis are the same as for X axis.

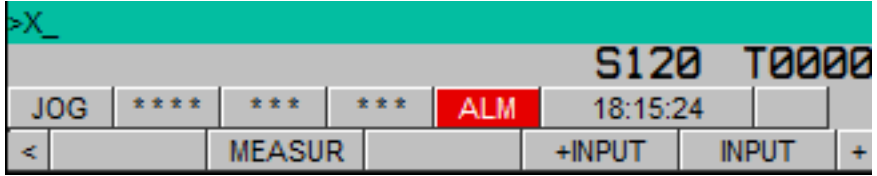

✓ WORK: Workpiece Coordinate System (G54-G59)

OFFSET Press "OFFSET SETTING" soft key, button on FANUC panel, press "WORK" soft key,

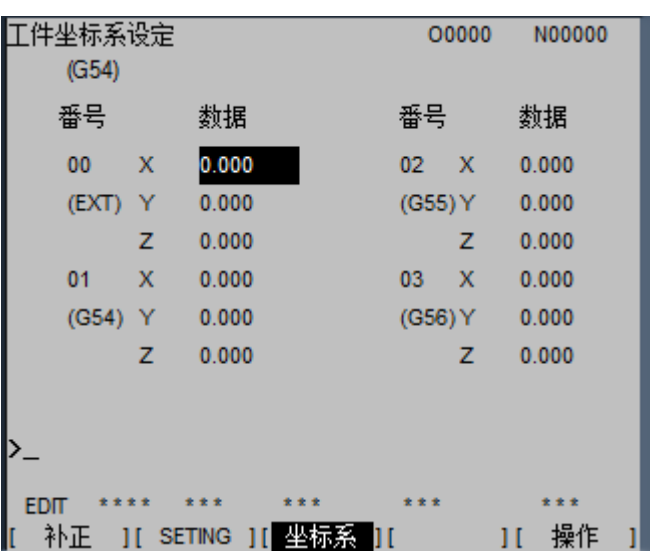

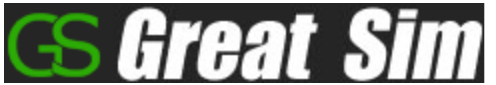

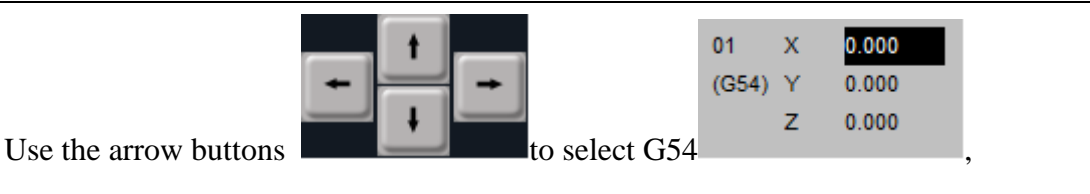

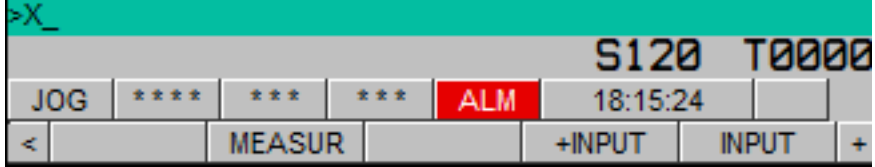

input X0, press "Measure" soft key to finish the input for X-axis, the operations for Y and Z axis are the same as for X axis.

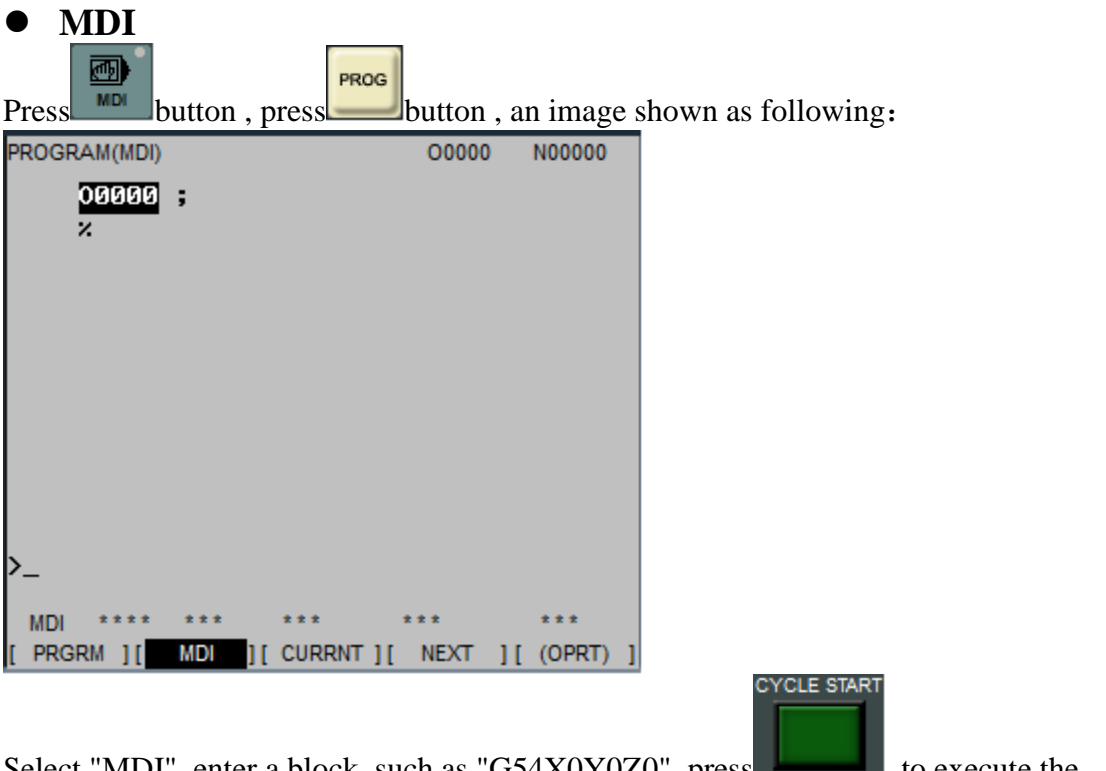

Select "MDI", enter a block, such as "G54X0Y0Z0", press to execute the block you enter.

# ⚫ **Use Hand Wheel**

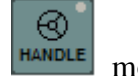

 $\checkmark$  Switch to WHEEL or HND  $\overline{\phantom{a}}$  mode on the operator panel, Double Click on Hand Wheel. To close Hand Wheel, Double Click on it again.

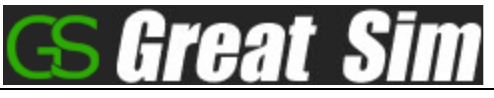

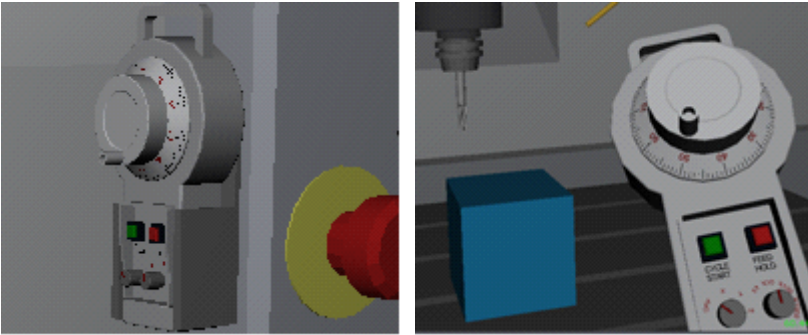

- $\checkmark$  Select an axis from X-Z axis by rotating the Axis Selection switch.
- $\checkmark$  Select a rate from X1-X1000 by rotating the Rate Selection switch.<br>
STAF

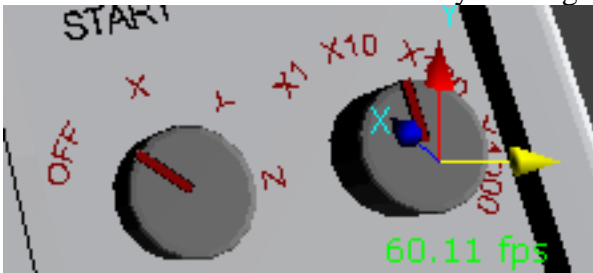

# **Note**

If there is a problem with displaying 3D model, please upgrade your display card driver and make sure the hardware accelerations are enabled before running the application.

> **GreatSim Works [http://www.greatsim.com](http://www.greatsim.com/) feedback@greatsim.com**